# 携帯電話における情報モラル指導教材 Webページ·メール編

携帯電話指導用ブラウザ and メーラ iwa908 シリーズ

携帯サイト スタモバ (Study by Mobile.)

2008年3月24日版

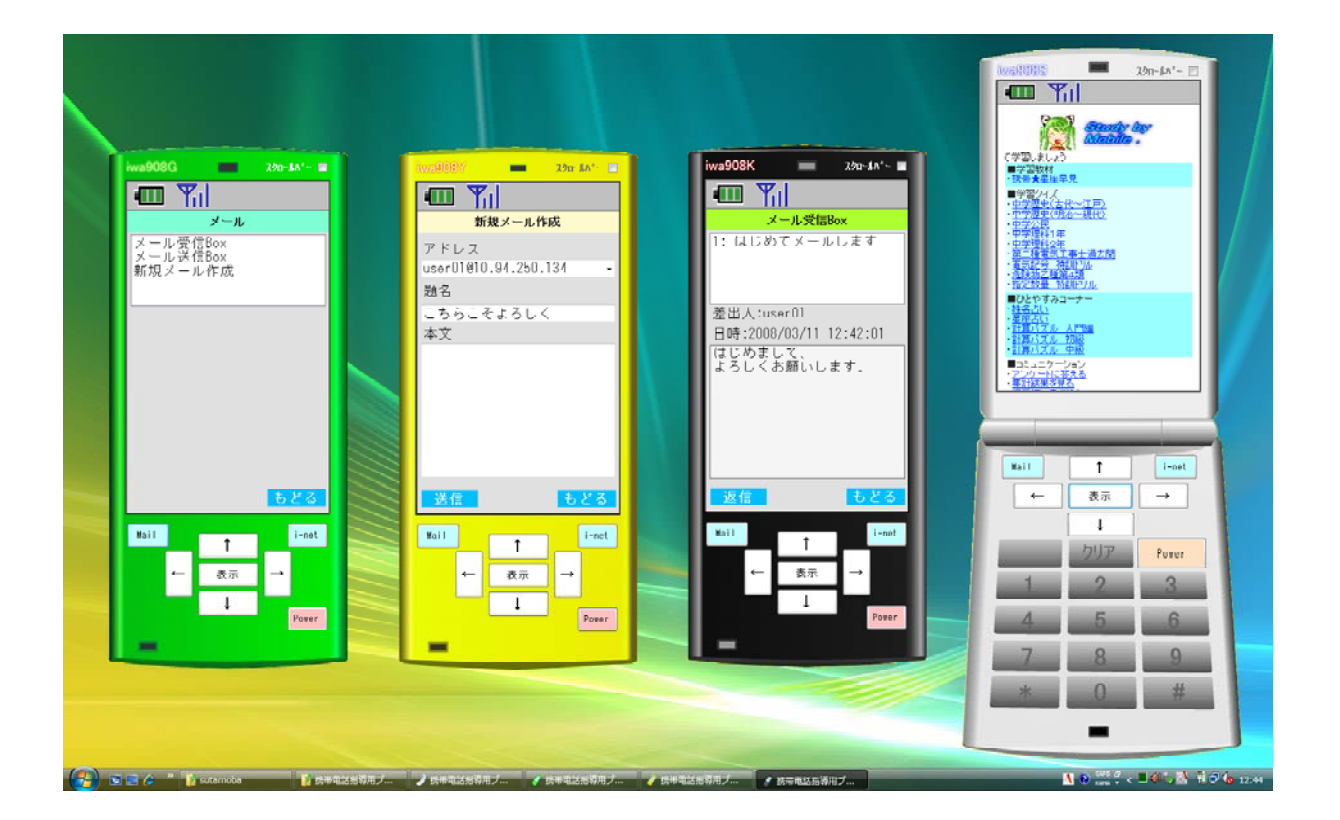

岩手県立総合教育センター

### Ⅰ 携帯電話によるメール利用の現状と問題

内閣府が平成19年7月に発表した 「第5回情報化社会と青少年に関する 意識調査について(速報)」において は、68.7 %の生徒がインターネット を利用し、57.6%が携帯電話を使用、 56.3%が携帯電話でインターネットを 利用しています。

また、携帯電話の利用状況は、ホー ムページ(HP)やブログを見るが66.9 %、自分のHP、ブログの更新を行って いる生徒は19.9%おります。つまり携 帯電話で情報サイトにアクセスしてい る中学生の5人に1人が自分のページ を持っていると考えられます。

携帯電話の所持率が年々高くなり、 利用が進む一方で、有害なページへの アクセス、個人情報の漏洩、著作権を 守らない利用、メールや掲示板による による言葉の行き違いによるトラブ ル、陰口の書き込みなど、児童・生徒 たちの間にさまざまな問題が発生して おります。

そこで、携帯電話の様に表示するブ ラウザを用いてコンピュータで携帯電

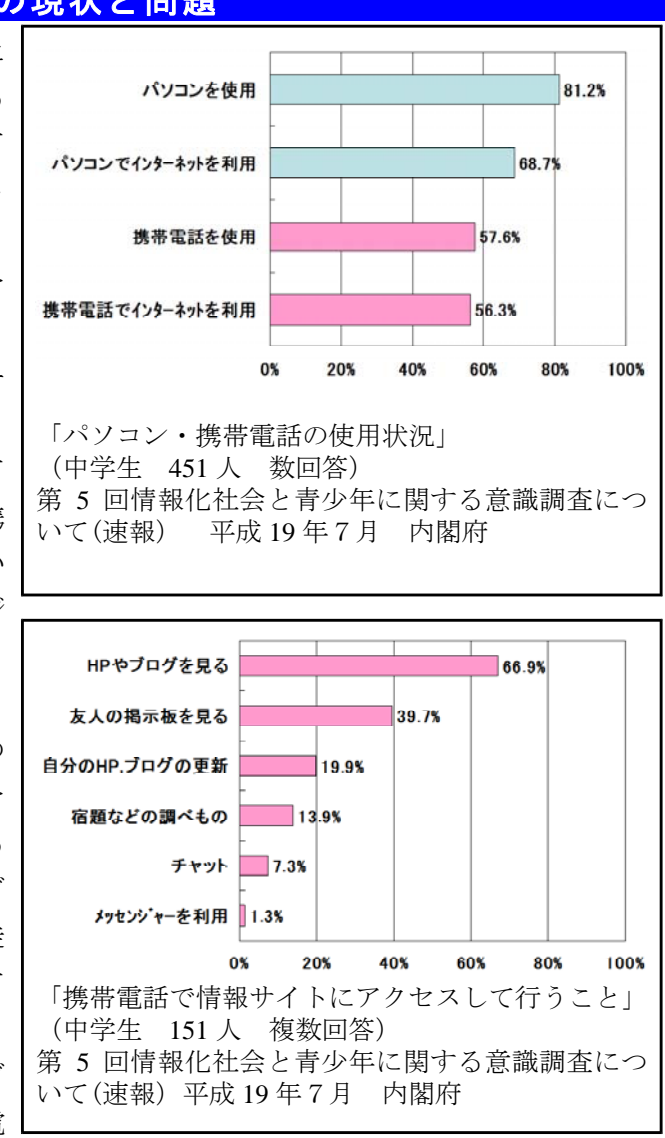

話の疑似体験をさせながら、情報の伝達方法に関して理解させるとともに、ネット上の ルールとマナーについて意識を高めさせ、情報社会との適切な関わり方について考えさ せたいと考え、このソフトを開発しました。

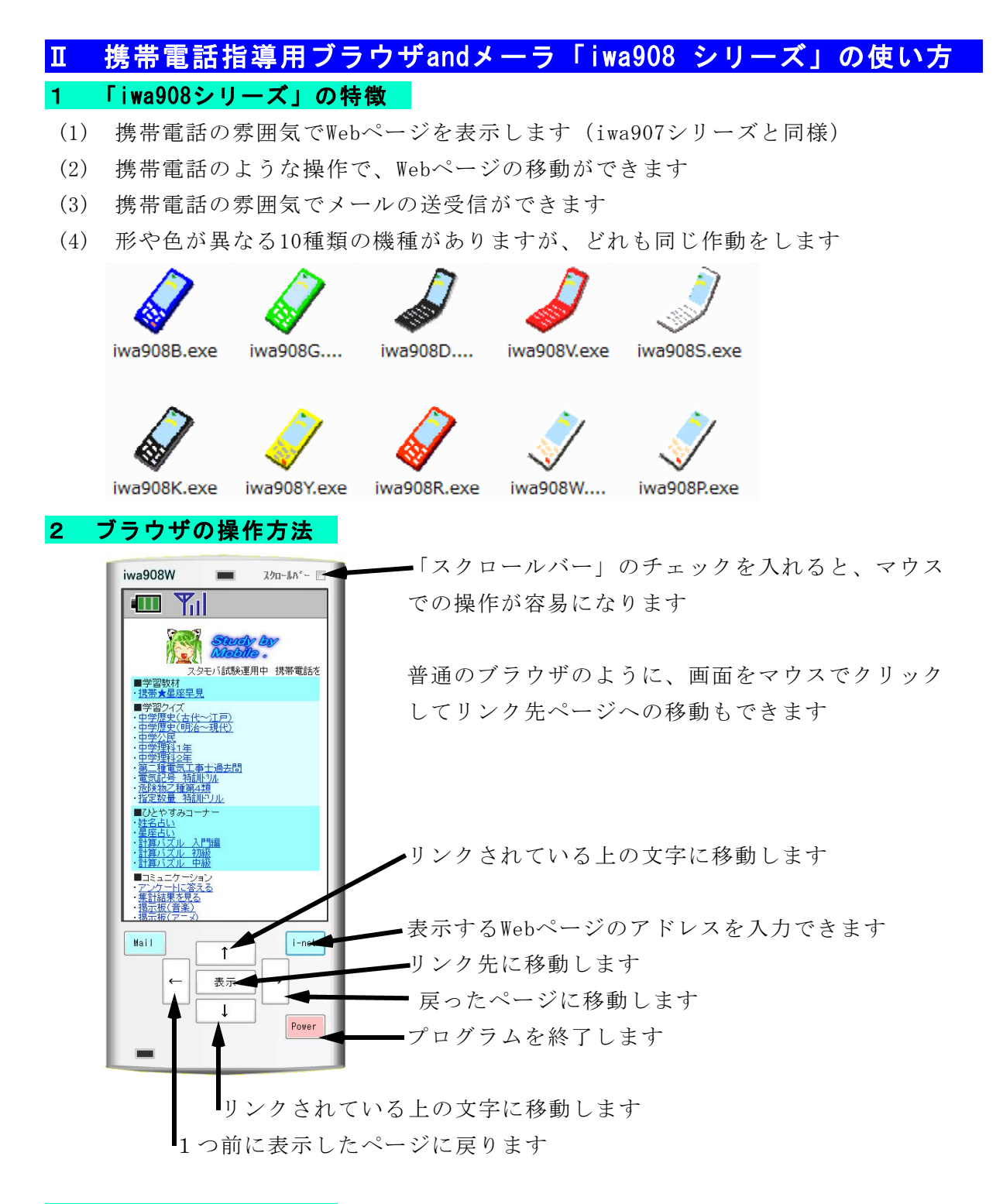

## 3 ブラウザの注意事項

- (1) このソフトで携帯電話専用のサイトを見ることはできません
- (2) Flashで作成した教材(携帯☆星座早見、学習クイズ、計算パズル)は表示後に、 画面を一度クリックまたは「表示」ボタンを押してからでないと作動しません。
- (3) キー入力による作動がまだ不安定な場合があります。何度かクリックして下さい
- (4) このソフトは、携帯電話の購入促進、利用の奨励を目的として作成したものではあ りません。携帯電話を適正に、安全に使わせるための学習に用いて下さい。

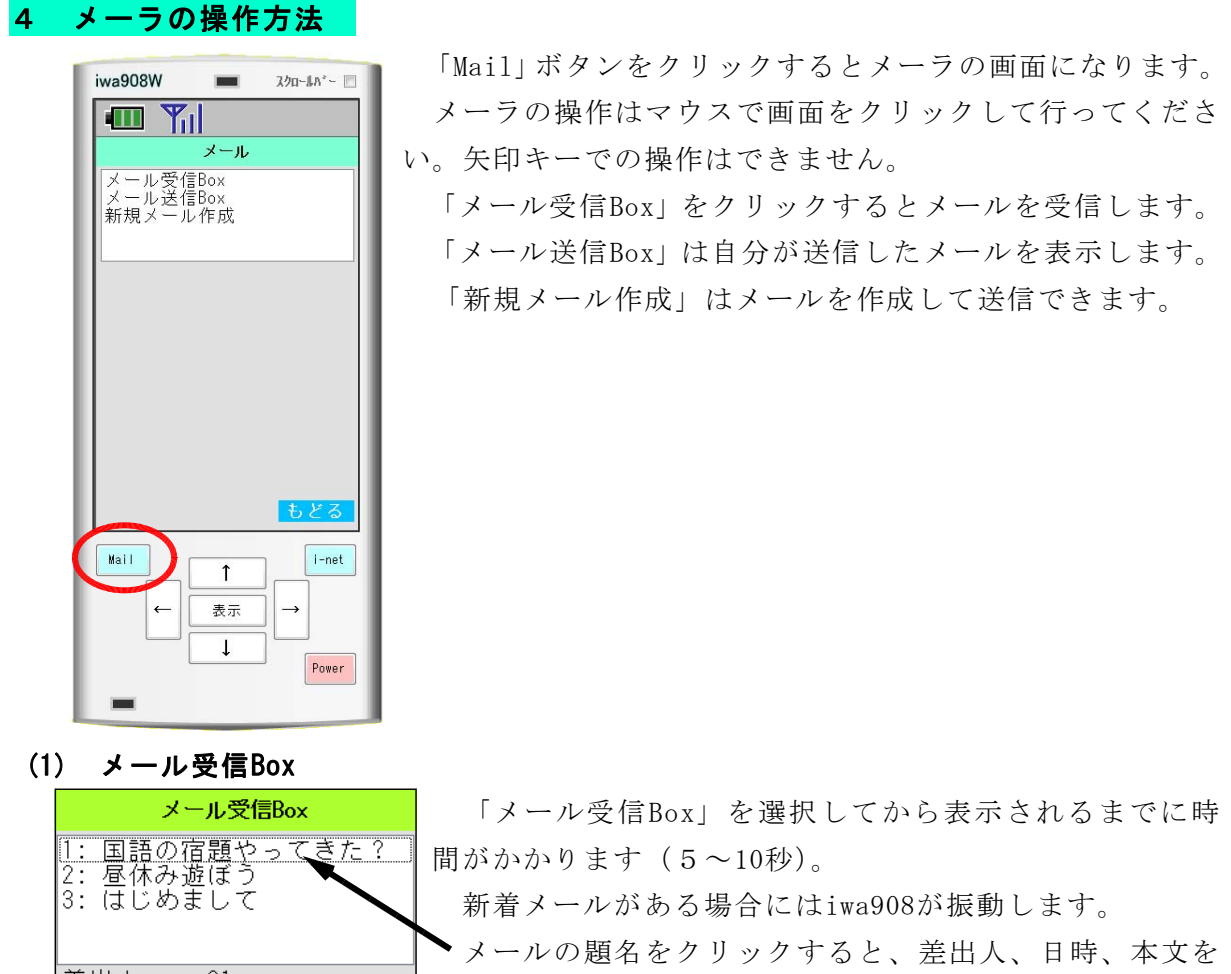

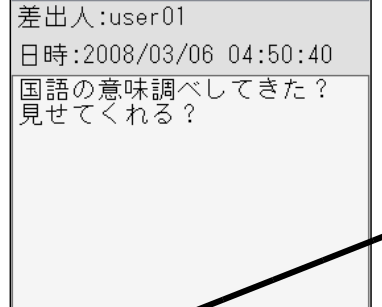

返信

「返信」をクリックすると、差出人に返信メールを作 成する画面になります。

「もどる」をクリックすると、メールのメニュー画面を

メール送信Box (2) メール送信Box 1: 国語の宿題やってきた?<br>2: 昼休み遊ぼう 自分が作成して送信したメールの一覧が表示 されます。 題名を選択すると、宛先、日時、本文を表示 宛先:user01@192.168.1.17 日時:2008/03/06 4:47:09 します。 日時:2008/03/06 4:47:09<br>はじめてめーるします。<br>よろしくおねがいします。<br>(^\_^)/ 「再編集」で送信したメールを書き換えて送 ることができます。再編集 もどる

表示します。

表示します

もどる

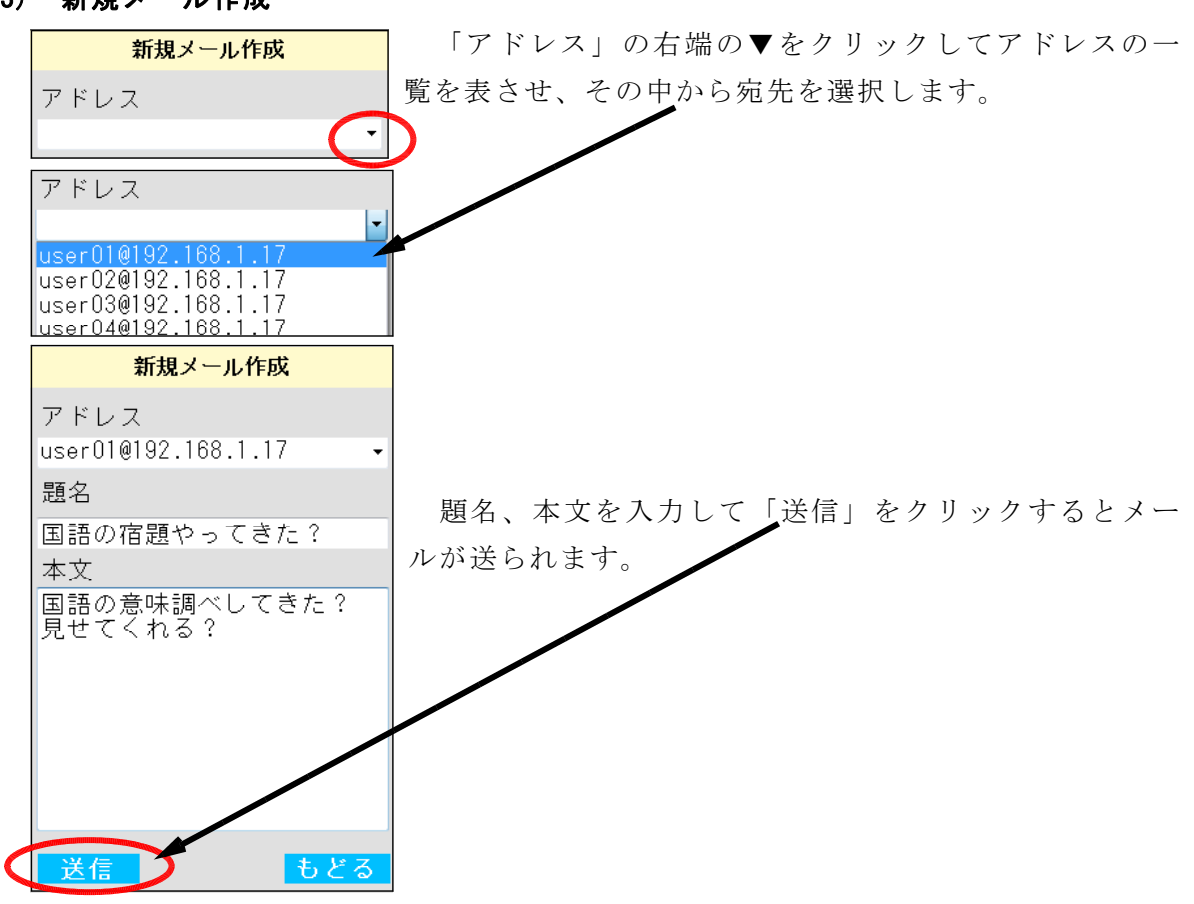

#### (3) 新規メール作成

#### 3 メーラの注意事項

- (1) このソフトは通常のメーラよりも送信、受信には時間がかかります。5分ぐ らいかかる場合があります。
- (2) 「メール受信Box」「メール送信Box」のメール一覧はiwa908が起動するときに消去 されます。

#### 4 作動環境

Visual Basic 2005 Express Edition で作成しました。 作動させるためには次のソフトをインストールして使って下さい。

Microsoft .NET Framework Version 2.0 再頒布可能パッケージ

Vista の場合はインストール済みです。

#### 5 インストールと作動させるための準備

iwa908はソフトのインストールの必要はありません。プログラムをダブルクリックす るだけで使うことができます。生徒機(クライアント)のフォルダに「iwa908シリーズ」 の全ファイルをコピーしてください。

#### 6 初期設定について

プログラムのフォルダに

TKMP.dll

dataフォルダ(Address.txt、Setting.txt、url.txt)

がないと正常に起動しません。

(1) Address.txt に送信先のメールアドレスを書いておきます 例えば、 メールサーバのIPアドレス「192.168.1.3」 ユーザ名 user01 パスワード pass01 の場合

user01@192.168.1.3

という内容になります。

(2) Setting.txt に送信者、メールサーバの設定を書いておきます

// 送信者メールアドレス user01@192.168.1.3 // SMTPサーバ(メールサーバの名前またはIP) 192.168.1.3 // POP3サーバ(メールサーバの名前またはIP) 192.168.1.3 // 送信ポート番号 (25 or 587 の場合が多い) 25 // 受信ポート番号 (110 の場合が多い) 110 // ユーザID user01 // パスワード pass01 // メール受信間隔(秒)現バージョンでは対応しておりません 30

//行はコメントを書き込むことができます

現バージョンでは、メールを自動で受信できるようにしていないので、受信間隔を 設定しても変化はありません。

(3) url.txt に表示させたいWebページのアドレスを書いておきます

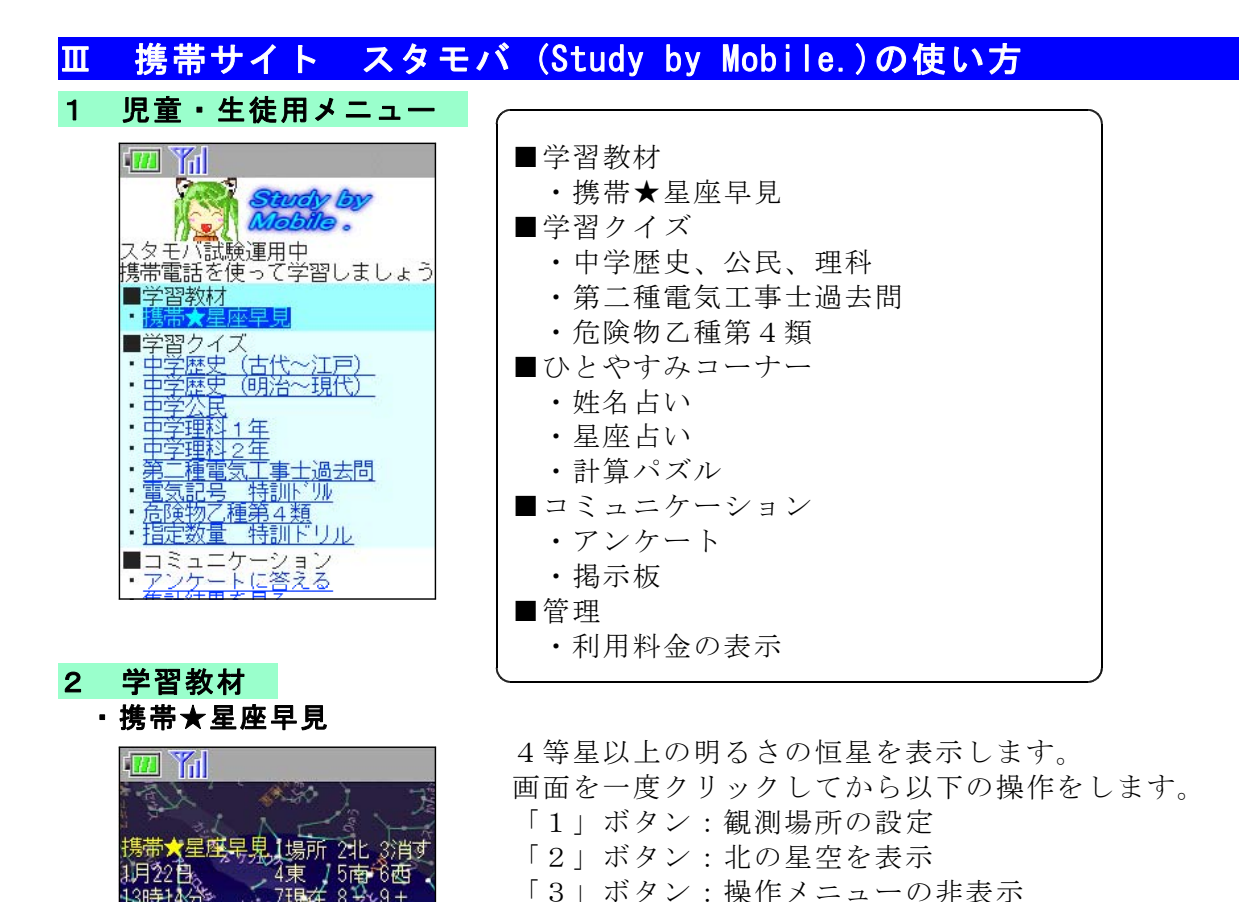

3 学習クイズ

**BITHUS** 

南東

**BARBADAR** 

- ・中学理科2年
- 

四乱

南

#### • 中学公民 キャッシュ ・中学理科 1年

#### ・中学歴史(古代~江戸) ・中学歴史(明治~現代)

「4」ボタン:西の星空を表示 「5」ボタン:南の星空を表示 「6」ボタン:東の星空を表示

「0」ボタン:星座の線を表示 「#」ボタン:星座の名前を表示

「7」ボタン:現在の時刻の星空を表示 「8」ボタン:4分前の星空を表示 「9」ボタン:4分後の星空を表示 「\*」ボタン:代表的な星の名前を表示

 $\blacksquare$   $\blacksquare$ 160点 Get ! 中学校 歴史クイズ 古代~江戸時代 室町時代の終わり頃、足利義政 のあとつぎ争いなどが原因と 中学校の社会で習う歴史のクイ ののこっと争いなこか点因」<br>なって起きた全国的な戦乱を何<br>といいますか? 中学校の社会で省う歴史のクイ<br>ズです。古代〜江戸時代までの<br>問題を10問出題します。<br>正しい答えの番号を押してくだ 壬申の乱<br>応仁の乱<br>平治の乱  $\mathbf{1}$ |さい。<br>|さい。<br>|制限時間は20秒です。  $\overline{3}$  $\frac{6}{5}$ 保元の乱 9を押すと開始します。 承久

旱应

南西

画面を一度クリックしてから、「9」 ボタンを押すと開始します。

選択肢の番号を押すと、正解は 「○」、誤りは「×」、また正答に● が2秒間表示されます。

制限時間は1問20秒で素早く答え るほど高得点です。最後に正答数、 正答率、平均正答時間を表示します。

### ・第二種電気工事士過去問 ・電気記号 特訓ドリル

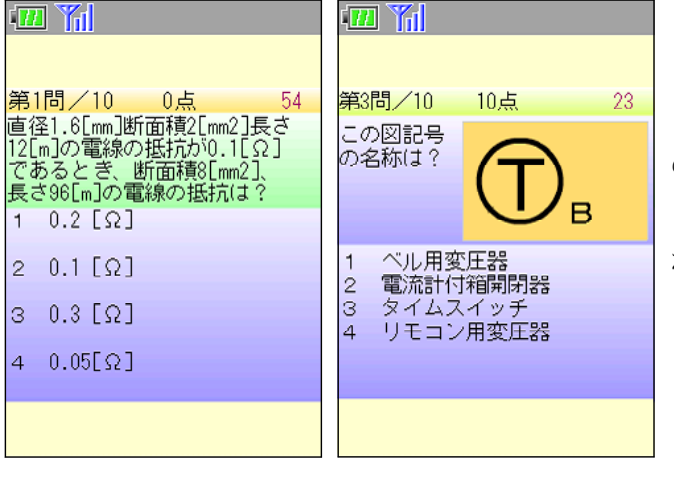

画面を一度クリックしてから、 「9」ボタンを押すと開始します。 第二種電気工事士の平成15~17年 の筆記試験問題から出題します。 「財団法人電気技術者試験センター」 から許可を得て作成しました。

・危険物乙種第4類 ・ 指定数量 特訓ドリル

あたり」

燃焼する

 $\mathbb{R}$ 

は?

 $\mathbb{Z}$   $\mathbb{Z}$  $\mathbb{Z}$   $\mathbb{Z}$ ステージ1 第4間/5  $15<sub>1</sub>$ 自己燃焼について、正しいもの 特殊引火物の指定数量は? 1 熱分解による可燃性ガスに よる燃焼 ● 酸素の供給を必要とせずに 数値を入力してください。 液体の表面で、気化した気 )<br>体と酸素の化合<br>|4 固体の表面で、酸素と反応  $x + -$ 訂正 決定 #キー する燃焼 - s 一可燃性気<br>の通常の燃焼 ·<br>「体と空気の混合物

画面を一度クリックしてから、「9」 ボタンを押すと開始します。 危険 物取扱者乙種第4類受験用の5択問 題を出題します。

1問正解ごとに1点、制限時間は 1問30秒です。最後に正答数、正答 率、平均正答時間が表示されます。

# 4 ひとやすみコーナー

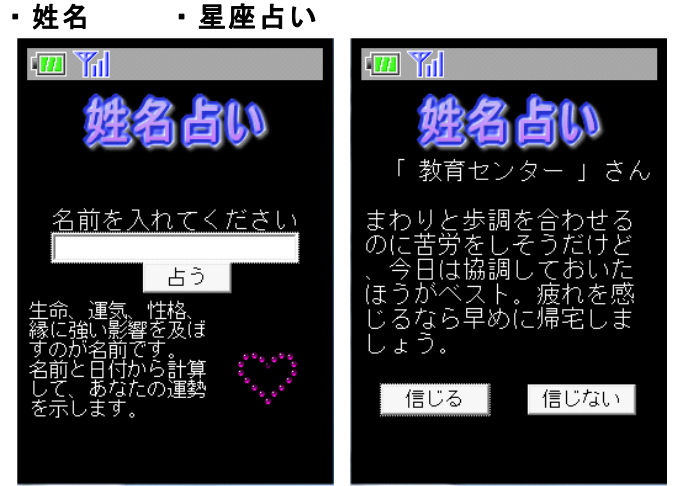

入力された名前と今日の日付から 計算し、文章を選択して占いを表示 します。

表示される情報の信憑性について 児童生徒に考えさせます。

記入した名前をログに書き残して いるので、個人情報がサーバに記録 されていることを提示します。

安易に個人情報を入力するのは危 険であることの指導を行います。

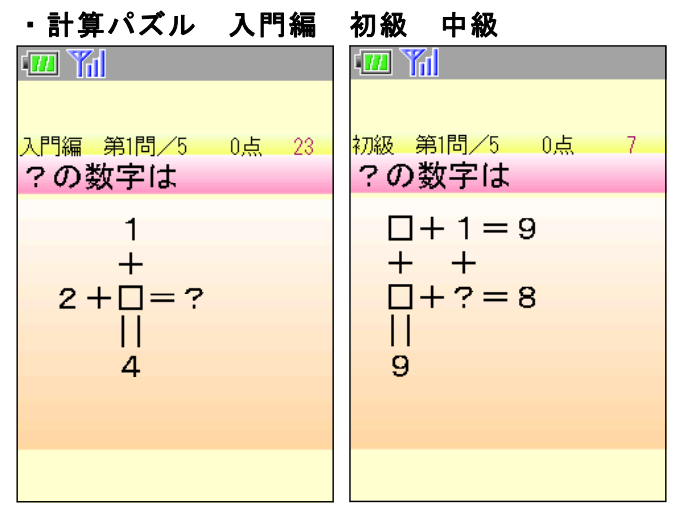

画面を一度クリックしてから、「9」 ボタンを押すと開始します。 計算式 から「?」の数値を計算して答えさせ ます。

小学生低学年でも解答が可能なレベ ルの問題を出します。

携帯電話を用いてゲーム感覚で計算 練習ができることの例として提示しま す。

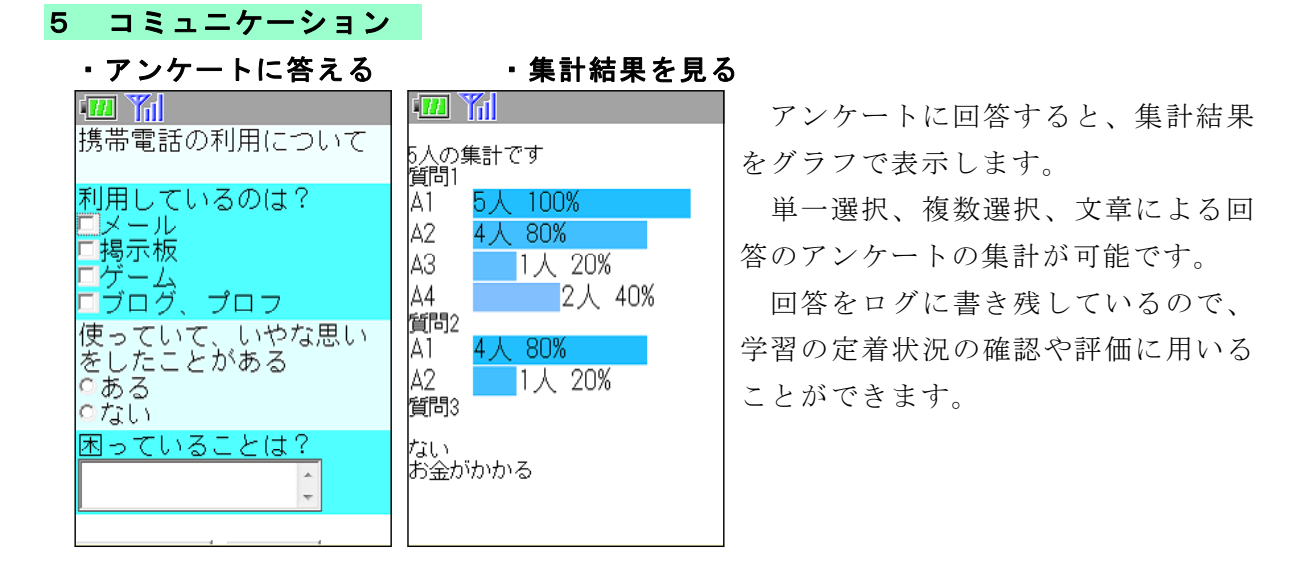

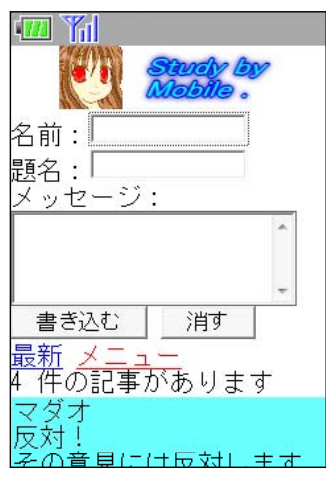

・**掲示板に書き込む** 「書き込む」をクリックすると、記事を書き込むこと ができます。「最新」で記事のリロードをします。

> 掲示板に記録された通信ログや送信されたデータを児 童生徒に提示して見せることが可能です。

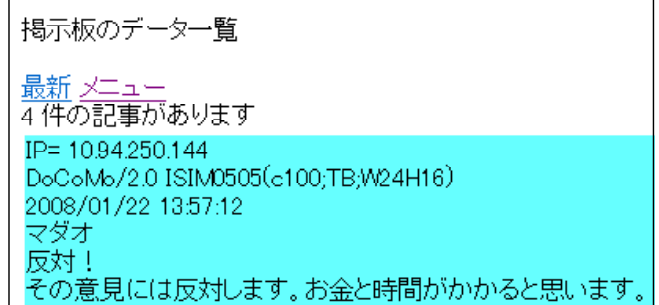

#### 6 管理

#### ・利用料金の表示

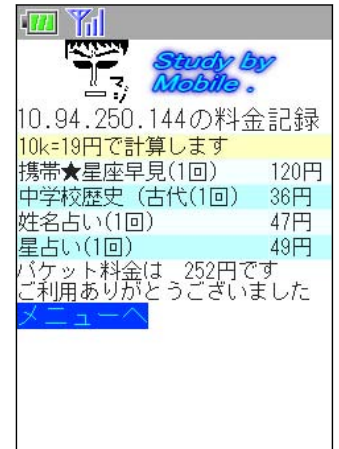

IPで判別して生徒機ごとに携帯電話で利用した場合の 料金を表示します。

2008年2月現在の携帯電話のパケット料金

(10kb=19円)を基にして利用したコンテンツの種類と 回数から料金を表示します。

アクセスの記録がされていること、利用によりパケッ ト料金がかかることを指導します。

# 7 管理者用ページ

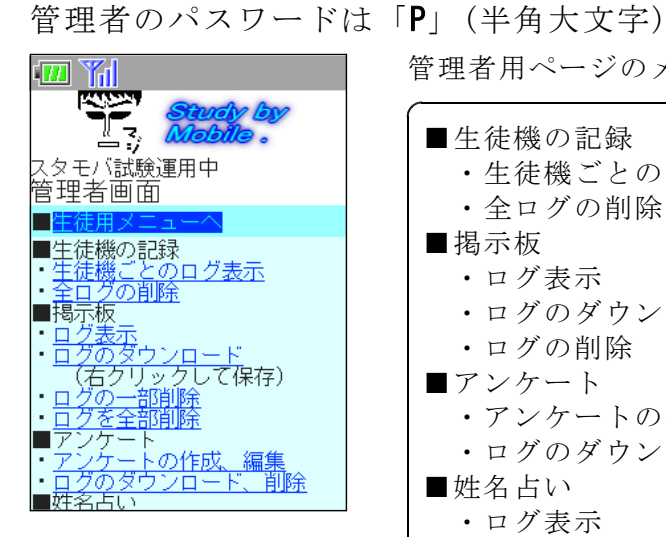

管理者用ページのメニュー

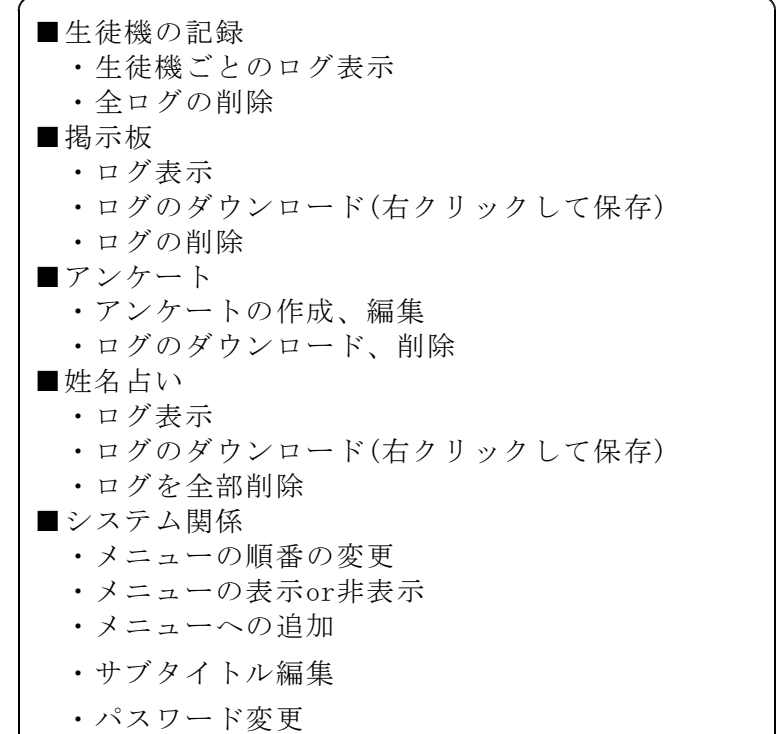

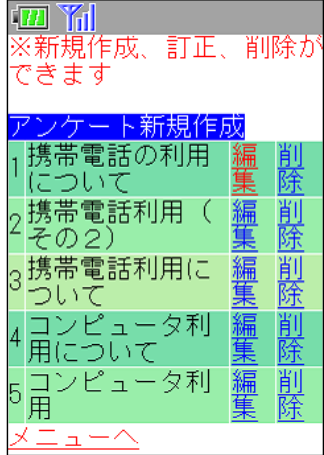

管理者画面は、携帯電話用とコンピュータ用を自動で 切り替えて表示します。携帯電話指導用ブラウザの場合 にはコンピュータと認識されるため、見にくい画面にな ってしまいます。管理者画面は通常のブラウザで見るよ うにしてください。

携帯電話やコンピュータ1台1台に割り振られている IPアドレスと書き込んだ時間が記録されているので、時 間と機械の特定できることの説明に用います。

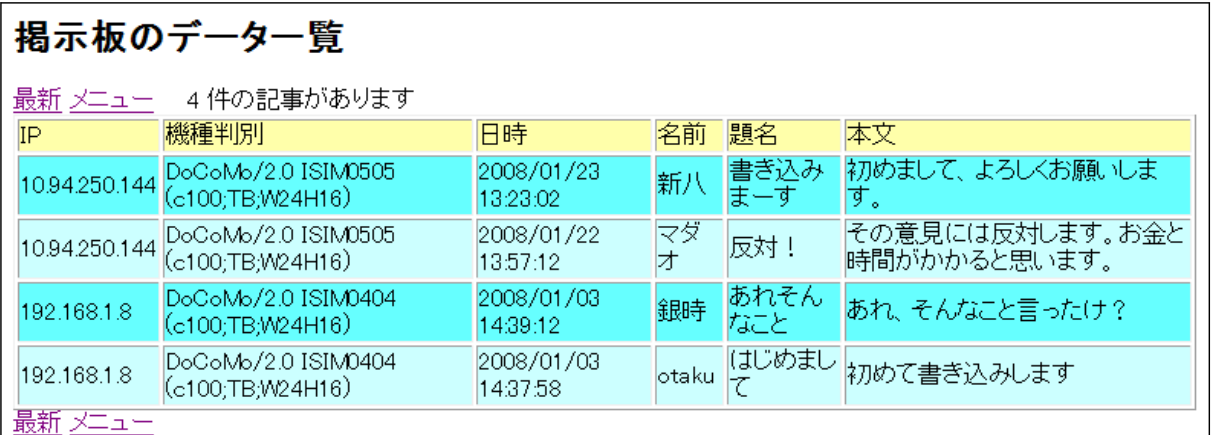

(1) メニューの表示

「メニューの表示or非表示」で、指導する学年に合った教 材を表示し、他の項目を非表示にしておくことにより、より 効率的に学習を進めることができます。

- (2) メニューへの追加 メニューへの追加でリンク先を登録することが可能です。
- (3) サブタイトル編集

メニュー画面に表示する文章を変 えることができます。文字の移動を する、しないの設定も可能です。

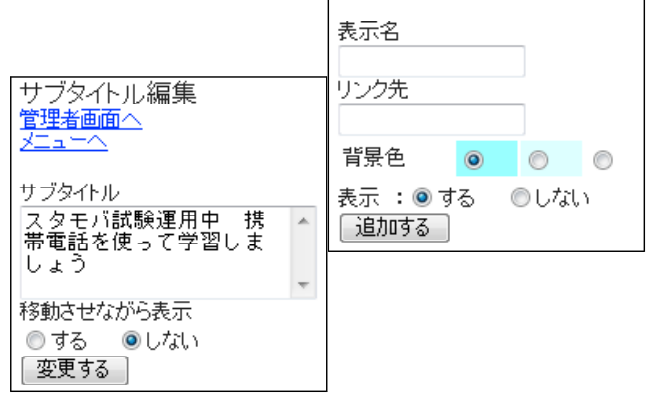

表示・非表示の選択 管理者画面へ メニューへ

on off(表示する しない) ◎ ◎ ■学習教材 ◎ ◎ 携帯★星座早見 ◎ ◎ ■学習クイズ

メニューへの追加 管理者画面へ 大二国的

◎ ◎ 中学歴史(古代~江戸) ◎ ◎ 中学歴史(明治~現代)

「変更する」

#### Ⅳ 携帯サイト 「スタモバ」 (Study by Mobile.)のインストール

携帯サイト「スタモバ」(Study by Mobile.)はPHP5で作成しております。よって、PHP5 が動くWebサーバが必要となります。

「スタモバ」を動かすためには、1~3の方法があり、順に難易度が増します。各学校 の環境に合わせて選択して下さい。

#### 1 すでにPHP5がWebサーバで動いている場合 難易度★☆☆☆☆☆

Webサイトとして公開しているフォルダに新しいフォルダを作成して、その中に「ス タモバ」の全ファイルをコピーします。これだけで完了です。

例えば、

サーバ名「sv」

スタモバをコピーしたフォルダ名「sutamoba」

サーバのIPアドレス「192.168.1.3」

とすると、IEなどのブラウザに次のようにアドレスを入力します。

http://sv/sutamoba/index.php

または、http://192.168.1.3/sutamoba/index.php

これで「スタモバ」が表示されます。

#### 2 XAMPP (ザンプ) を入れてWebサーバにする場合 ■ 難易度★★☆☆☆

サーバはWebサーバのソフトが起動している場合があります。そこで、

#### 教師機にXAMPPを入れ、指導のときだけWebサーバとして使うようにします。

(1) XAMPP(ザンプ)とは? XAMPPはWeb関係のいろいろなソフトウェアをインストールしやすいようにまとめた ものです。XAMPPには以下のソフトウェアが入っています。

- ・ Apache (WWWサーバ)
- ・ MySQL (データベースサーバ)
- ・ Perl,PHP (プログラミング言語)
- ・ Mercury (メールサーバ)
- ・ FileZilla(FTPサーバ) このほかにも多くのソフトウェアが入っています。
- (2) XAMPPをインストール
	- インストール前に次のことを確認して下さい。
	- □ ソフトをインストールする権限のあるユーザでログインできる
	- □ Webサーバのソフトは入っていない (IIS、Apache等)
	- ① 以上のことが確認できたら、Apache Friends のWebサイトからWindows用のXAMPP をダウンロードします。

#### http://www.apachefriends.org/jp/xampp-windows.html

「XAMPP Windows版 」の「インストーラ」からダウンロードします。

② ダウンロードしたXAMPPのインストーラ(右図のアイコン)をダ ブルクリックして起動します。(2008年3月では1.66aが最新版)

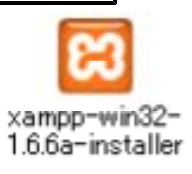

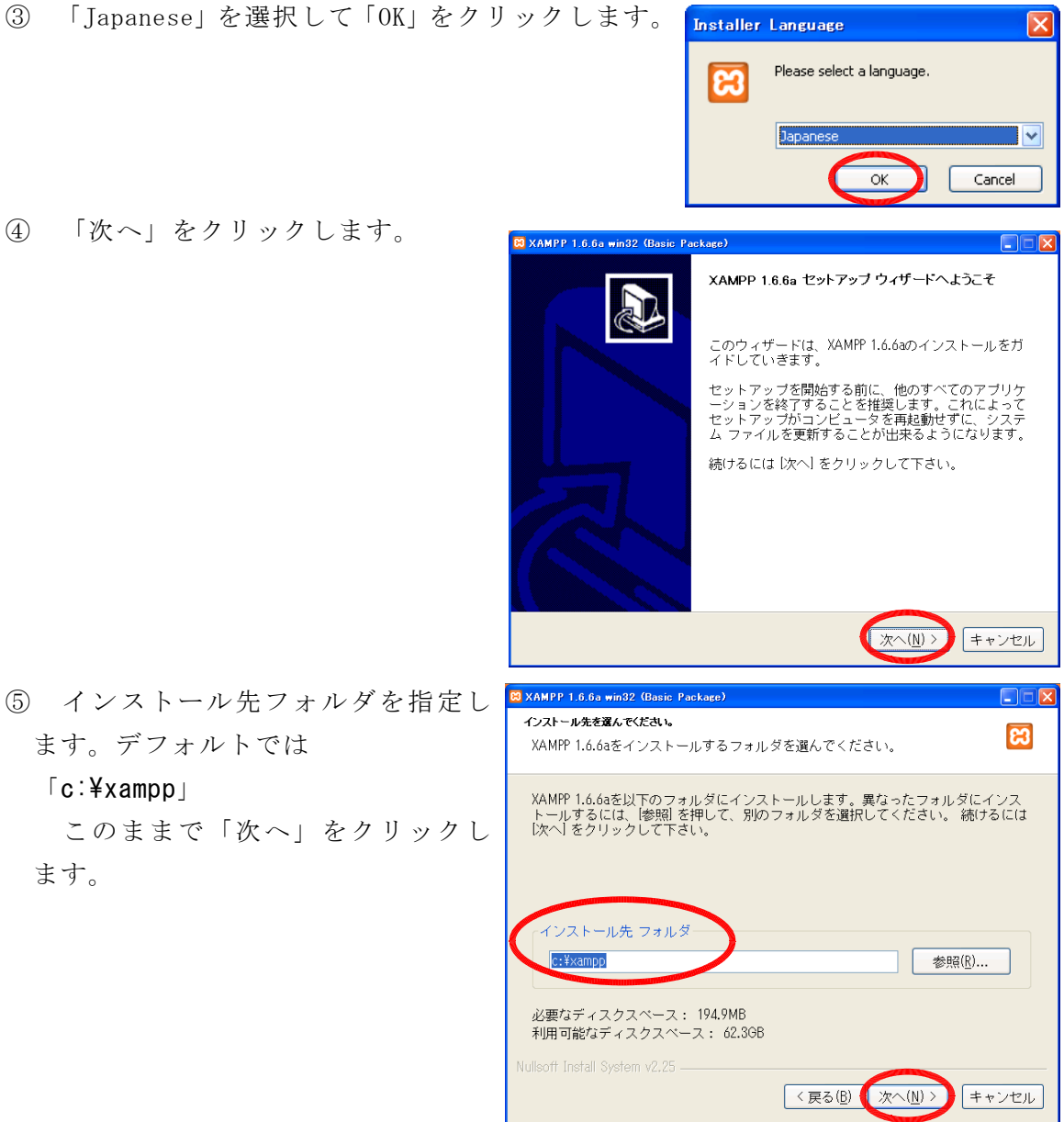

⑥ 「デスクトップにXamppアイコンを作成」にチェックを入れます。 「スタートメニューにApache Friends XAMPP フォルダを作成」にチェックを入 れ「インストール」をクリックします。

⑦ 最後に「おめでとうございます」 と表示されればインストールは成功 です。「はい」をクリックします。

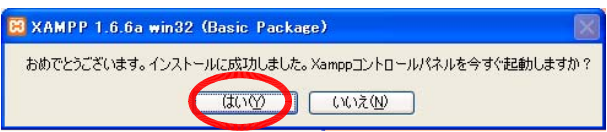

⑧ 次に、デスクトップのXAMPPのアイコンをクリックして、XAMPPコン トールパネルを起動します。

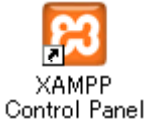

 $\overline{\mathbf{v}}$ 

- ⑨ Apacheの「開始」をクリックします。 8 XAMPP コントロールパネルアプリケーション  $\Box \Box$  $\nabla$ これで、Webサーバになりました。 XAMPP コントロールパネル Version 2.5 設定 「スタモバ」を用いて授業を行う場合 - モジュール 拼能 ロサービス Apache 開始 に「開始」ボタンをクリックしてくださ 更新 ロサービス MySql エクスプロー い。 ロサービス FileZilla 開始 ヘルプ □ サービス Mercury 開始 終了 授業終了後に「停止」のボタンを押し 作業中 作業中...<br>Apache停止<br>作業中...<br>MASOL停止 てWebサーバを止めてください。 Angler<br>作業中…<br>作業中…<br>Arache記動 |作業中…<br>|Apache起動|<br>|作業中… -<br>Apache停止 、<br><mark>3 Windows セキュリティの重要な警告</mark> ⑩ 「Windowsセキュリティの重要な警告」 コンピュータを保護するため、このフログラムの機能の一部が Windows ファイアウォ<br>ールでブロックされています。 のウィンドウが表示されます。 このブログラムをブロックし続けますか? Apache HTTP Server は 名前(M): Apache HTTP Server 発行元(P): Apache Software Foundation 「ブロックを解除する」をクリックしま ■ ブロックを解除する(L) 後で確認する(A) **ブロックする(K)** す。(この表示が出ない場合もあります) ムでのインターネットやネットワークからの接続の受信をブロック<br>または発行元が信頼できる場合は、ブロックを解除することが<br>解除できるか表示します。 . このプロ!<br>ている場 Windows セキュリティの重要な警告 ⑪ 再び「Windowsセキュリティの重要な警 コンピュータを保護するため、このプログラムの機能の一部が Windows ファイアウォ<br>一ルでプロックされています。 告」のウィンドウが表示されます。 このブログラムをブロックし続けますか? mysql は 名前(<u>N):</u> mysqld<br>発行元(<u>P</u>): 不明 「ブロックする」をクリックします プロックを解除する(L) 後で確認する(A)  $\epsilon$ ブロックする(K) (この表示が出ない場合もあります) Windows ファイアウォールで、このプログラムでのインターネットやネットワークからの接続の受信をプロック<br>しました。プログラムを認識している場合、または発行元が信頼できる場合は、プロックを解除することが<br>できます。どのプログラムに対してプロックを解除できるか表示します。
	- 理由:Apacheからの他のコンピュータへWebページを送るために解除します。 mysqlは他から直接アクセスを許可しないためにブロックします。
	- ⑫ インストールしたコンピュータでの確認
		- インストールしたコンピュータのIE等 のブラウザから、 http://localhost/
		- と入力してXAMPPのページが表示されるこ とを確認してください。
	- ⑬ 他のコンピュータからの確認

IEなどのブラウザにコンピュータ名、 またはIPアドレスを入れてXAMPPのページ が表示されることを確認します。 例:

http://sv/ http://192.168.1.3/

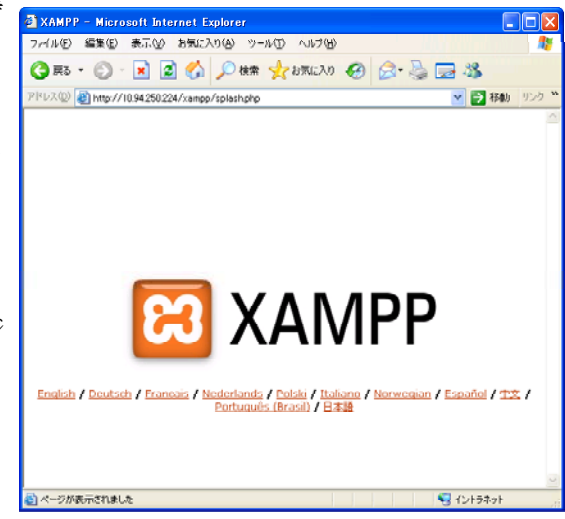

- (3) 「スタモバ」のファイルをコピーする
	- ① XAMPPをデフォルト設定のままインストールした場合、次のフォルダに新しいフ ォルダを作って「スタモバ」ファイルをコピーします。

#### C:¥xampp¥httpdocs

② 「スタモバ」を表示させる

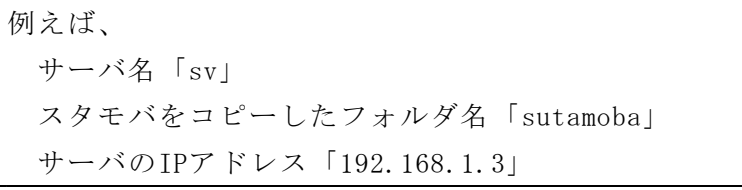

- とすると、IEなどのブラウザに次のようにアドレスを入力します。 http://sv/sutamoba/index.php
- または、http://192.168.1.3/sutamoba/index.php

これで「スタモバ」が表示されます。

#### 3 サーバのIISでPHP5を動かす場合 ネット アンディング アイ・カック

この方法は、あまりお勧めしません。なぜなら、サーバにIISが入っているというこ とは、他のソフトでIISが使われていると予想されます。もしかするとそのサーバにPHP を入れると他のソフトの動作に影響を及ぼす可能性があります。そのため、どうしても IISの動いているサーバで「スタモバ」を動かしたい場合にのみ行ってください。

### Ⅴ メールサーバソフトのインストール

メールを送受信するためには、メールサーバが必要となります。

メールサーバを設定し動かすためには、次の2つの方法があり、順に難易度が増します。 各学校の環境に合わせて選択して下さい。

#### 1 すでにメールサーバが動いている場合 難易度★☆☆☆☆

dataフォルダの中のAddress.txt、Setting.txtに設定を書き込みます。

- (1) Address.txt 送信アドレスを記入しておきます
- (2) Setting.txt 送信者、SMTPサーバ、POP3サーバ、送信ポート番号、受信ポート番号、ユーザID、 パスワードを記入します。

# 2 Radish (ラディシュ)を入れてメールサーバにする場合 難易度★★☆☆☆ 教師機にRadishを入れ、指導のときだけメールサーバとして使うようにします。

(1) Radish(ラディシュ)とは? Radishは起動すればすぐにメールサーバになる便利なソフトです。

(2) Radishをダウンロード インストール前に次のことを確認して下さい。 □ ソフトをインストールする権限のあるユーザでログインできる □ メールサーバのソフトは入っていない、稼働していない(IIS等) 以上のことが確認できたら、札幌ソフト開発工場のWebサイトからRadishをダウン ロードします。

### http://homepage2.nifty.com/spw/software/radish/index.html

「ダウンロード」→「実行ファイル」

「radish-3.0.0-b038.lzh」をダウンロードします。(2008年3月現在)

(3) Radishの起動

ファイルを解凍後、Radish.exe をダブルクリックして起動します。 プログラムがタスクバーに常駐します。

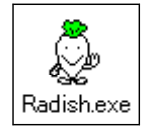

(4) メールサーバの設定

例えば. メールサーバのIPアドレス「192.168.1.3」 ユーザ名 user01、user02、user03 パスワード pass01、pass02、pass03 の場合 タスクバーのラディシュのアイコンをダブルクリックしてウィンドウを表示しま す。

- ① メニューバーの「設定」 → 「SMTP/POP3サーバ」 をクリックします。
- <mark>多 Portable Smtp Server Radish3</mark><br>ファイル(E) 表示(<u>V) 設定(S)</u> ツール(I) ヘルプ(H)  $\overline{\mathbb{E}[\mathbb{D}[\mathbb{X}]}$ ファイルレ 表示の 最近の フラルリ ハル<br>[2008/03/10 03: SMTP/POP3 サーバ(S)... -<br>SERVER Started. [INADDR\_ANY:25(TCP)]<br>-SERVER Started. [INADDR\_ANY:110(TCP)]  $\overline{\phantom{a}}$ ユーザ(<u>U</u>)...<br>エリアス(A)... 2008/03/10 03: エッテスロー<br>自動受信(B)...<br>ヘッダ変換(H)...<br>ホスト(Z)...  $DNS# - / \sqrt{D}$ サービス(N)  $\boxed{\text{Log}(F1)}$  mail (F2)

図

SMTP/POP3サーバ 設定ダイアログ

② 「基本設定」のタブで 「ドメイン名」にこのサー バのアドレスを記入しま す。 例:192.168.1.3

③ 「SMTPサーバ」のタブで 「バインドアドレス」に INADDR\_ANY と記入します。

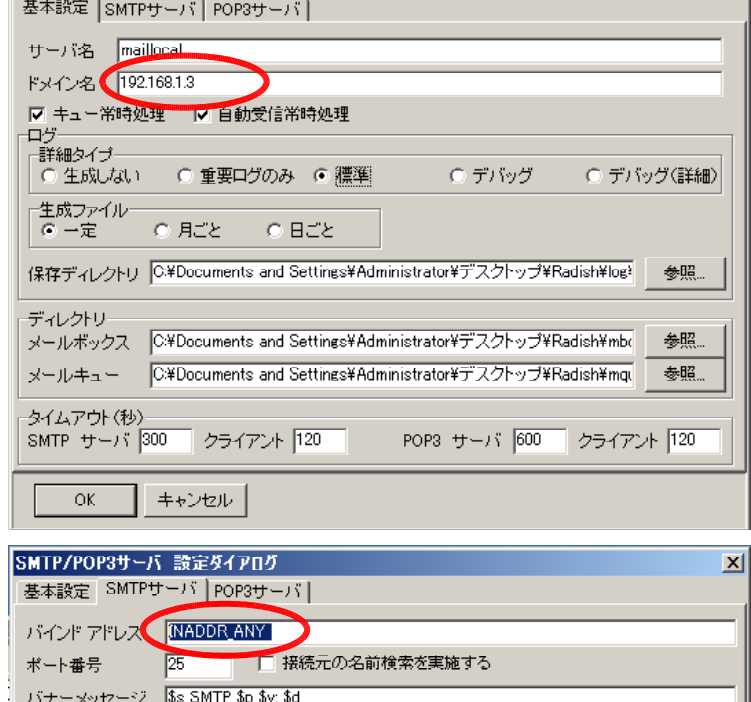

受信サイズ制限 0

□ 空白のFROMを許可するする<br>□ ドメイン名の無いFROMを許可する

byte

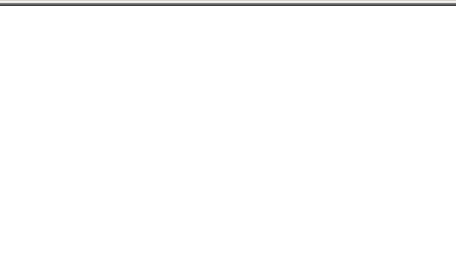

分

Received ヘッダ | from \$h ([\$a]) by \$s with SMTP id \$i for <\$t>; \$d

スレッド数 <mark>5</mark>

分

-<br>|分 最長保持時間 <mark>480</mark>

エラー時のFrom

□<br>□ MXレコードのみを使用

許可リスト 127.0.0.1 禁止リスト ALL

 $\overline{X}$ 

⊙ 許可リスト優先 ○ 禁止リスト優先

キャンセル

Pop before SMTP 有効時間 0

キュー処理

最小間隔 30

中継許可

④ 「POP3サーバ」のタブで 「バインドアドレス」に INADDR\_ANY と記入します。

「パスワードのポリシー」 をゆるめておきます。 例えば、2文字以上とし、 必須文字のチェックを外し ます。

以上の設定が終わったら 「OK」をクリックします。

 $\circledS$  ユー メニュ 「ユー

⑥ 「ユーザ名」「パスワー ド」を クリッ 設定 クしま

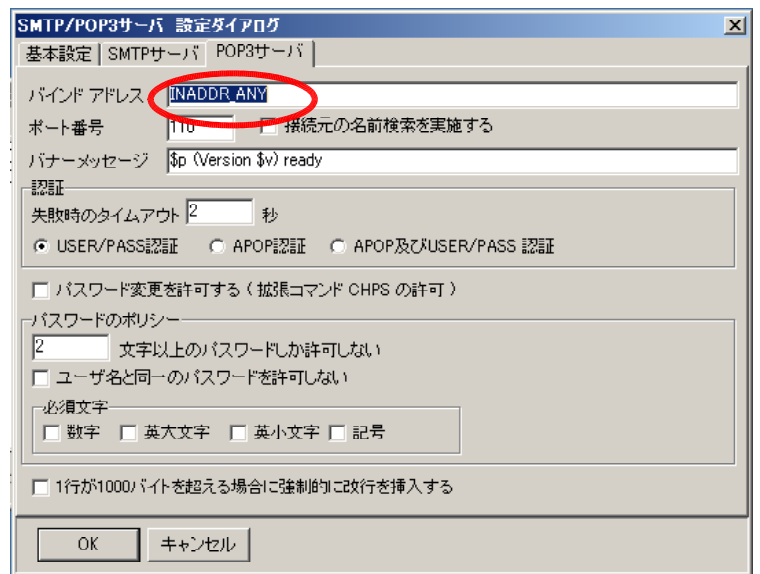

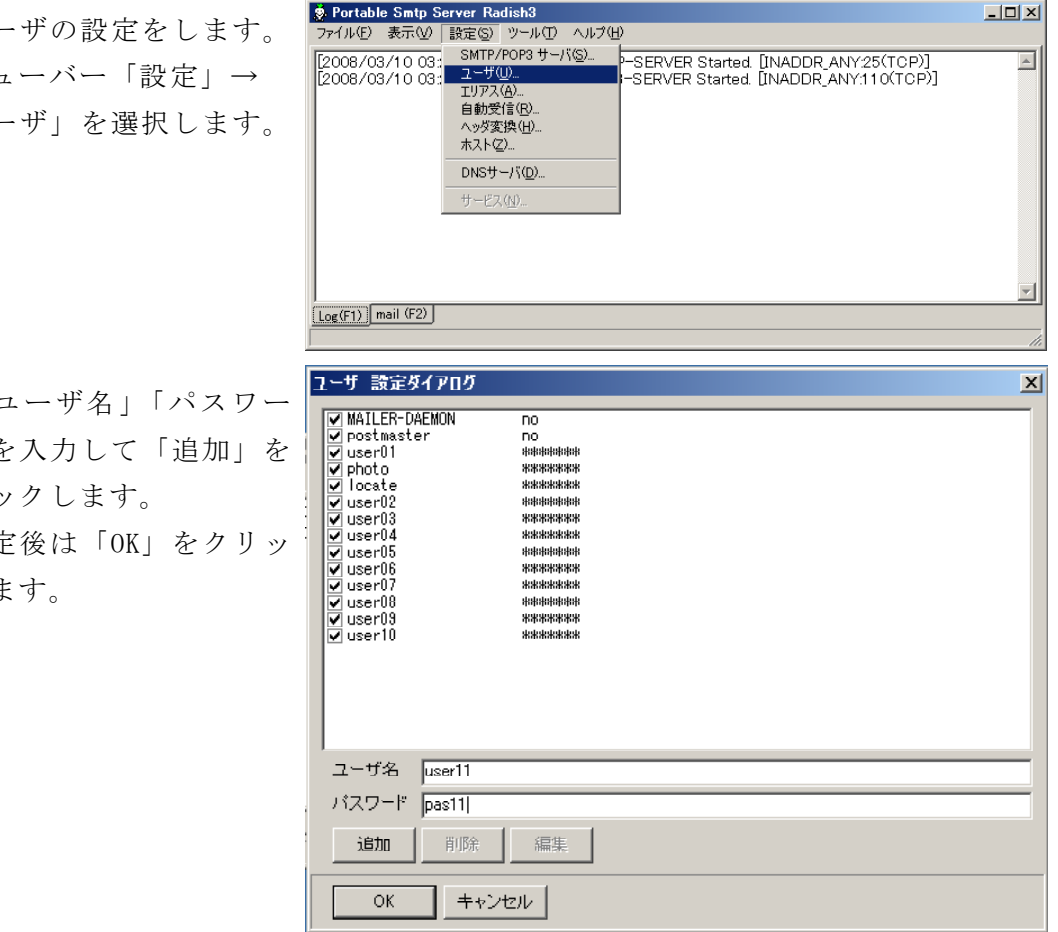

⑦ 「設定は、次回サーバ起動時に有効になりま す」と表示されます。

「OK」をクリックします。

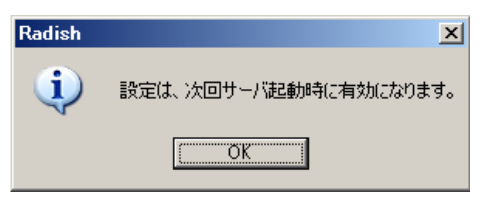

⑧ サーバ再起動をします。 メニューバー「ツール」→ 「サーバ再起動」を選択し ます。

または、タスクトレー上 のRadishアイコンを右クリ ックして「サーバ再起動」 を選択します。

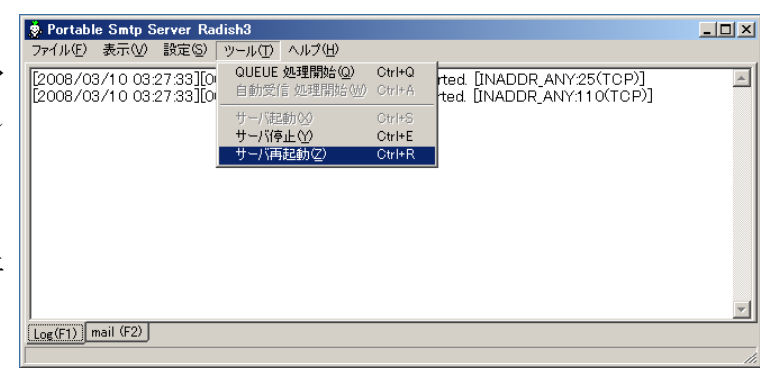

これでメールサーバの設定が終了です。iwa908を起動して、新規メール作成をし て送信してみてください。

# Ⅵ トラブルシューティング

#### 1 携帯電話指導用ブラウザ「iwa908」が起動しない・・・

「Microsoft .NET Framework Version 2.0 再頒布可能パッケージ」がインストール されていない可能性がありますので、インストールしてください。

または、ネットワークドライブ上のフォルダで起動しようとした場合、エラーが表示 して止まってしまう場合があります。生徒機のドライブにコピーして使ってください。

#### 2 「スタモバ」が表示されない・・・

IE(Internet Explorer)を起動して、「url.txt」に記入したアドレスで表示されるか 確認してください。携帯電話指導用ブラウザはIEの機能を使って表示しています。IEの で「スタモバ」が表示されるアドレスを確認して、「url.txt」に記入してください。

#### 3 メールが届かない・・・

メールが届くのに5分くらいかかります。しばらく待ってください。 それでも届かない場合には、setting.txt の記入内容を確認してください。

# Ⅶ 指導案例

#### 1 本時のねらい

- (1) メールによるコミュニケーションについて関心を持ち、適切に対処しようとして いる。 それは アンファント マンクランス マンクリック 【関心・意欲・態度】
- (2) メールの使い方について考えを深め、これからの生活に生かそうとする。 【関心・意欲・態度】

# 2 本時の展開 2 本時の展開 2 本時の展開 2 本時の展開 2 本時の展開 2 ついて 2 ついて 2 ついて 2 ついて 2 ついて 2 ついて 2 ついて 2 ついて 2 ついて 2 ついて 2 ついて 2 ついて 2 ついて 2 ついて 2 ついて 2 ついて 2 ついて 2 ついて 2 ついて 2 ついて 2 ついて 2 ついて 2 ついて 2 ついて 2 ついて 2 ついて 2 ついて 2 ついて 2 ついて 2 ついて 2

| 過<br>程            | 学習内容                                                               | 学習<br>活<br>動                                                                                                    | 指導上の留意点等<br>*留意点 ★教材 ●評価                                                                                      |
|-------------------|--------------------------------------------------------------------|----------------------------------------------------------------------------------------------------|----------------------------------------------------------------------------------------------------|
| 導<br>入<br>10      | 1. メールの利用を振<br>り返る<br>2. 学習内容の把握<br>をする                            | ・メール利用の経験について考える<br>・iwa909を起動して携帯電話の利用<br>の経験についてアンケートに答え<br>る                                                                         | ★メールの履歴を消去する<br>*メールを使ったこと、いや<br>な思いをしたことなどを聞く<br>★アンケートをネットワーク<br>を使って集計しグラフ化し<br>て提示する<br>★携帯電話用ブラウザiwa909  |
| 分                 | メールの利点と注意すべき点について考えよう                                              |                                                                                                    |                                                                                                    |
| 展<br>開            | 3. メールの利点を知<br>ろ<br>4. メールを使うとき<br>の注意を考える<br>5. 携带電話指導用<br>メーラを使う | • メールの利点について考え、利用<br>方法を答える<br>• メールの利用上の注意するべき点<br>を考えて答える<br>•携帯電話用メーラで先生からのメ<br>ールを受け取る<br>•先生にメールを返す<br>・クラス内でメールの送受信をさせ<br>$\zeta$ | *これから行う実習の中で意<br>識して守らせるようにする<br>*返信を使って送り返させる<br>*アドレスを入れた名簿を配<br>布する                                        |
| 30<br>分           | 6. 迷惑メールの対処<br>方法を考える<br>7. 悪ロメールの対処<br>方法を考える                     | ・先生からの迷惑メールを受け取る<br>・迷惑メールは無視する<br>•先生からの悪ロメールを受け取る<br>→反応を示さない、返信しない<br>→送られてきた悪ロメールは証拠と<br>して保存する<br>→保護者、先生に相談する<br>→プロバイダ(携帯電話会社)へ通 | ●メールによるコミュニケー<br>ションに関心を持ち、適切<br>に対処しようとしている<br>★指導用メール文例の送信<br>アドレスを「All」または、<br>「全員」として送信する<br>★指導用メール文例の送信 |
|                   | 8. メールの情報が保<br>存されていること<br>を知る<br>9. 情報モラルを守っ<br>た利用を行う            | 報し受信拒否する<br>・サーバに情報が全て記録されてい<br>ることを知る<br>• 発言者が特定できることを知る<br>• 情報モラルを守り書き込みを行う                                                         | ★管理者画面から記録の一部<br>を提示する<br>※メールサーバに同様に記録<br>されていることを話す<br>*4であげた注意すべき点を再<br>確認させる                              |
| 終<br>末<br>10<br>分 | 10. まとめ                                                            | ・コミュニケーションの注意すべき<br>点を確認する<br>1自分のことは自分で守る<br>②他人に迷惑をかけない<br>3書いたことに責任を持つ<br>④感情的にならない<br>・今日の学習を生かして、これから<br>どんな行動や生活すべきか考える           | *今日の学習についてプリン<br>トに記入させる<br>●メールの利点と注意すべき<br>点を知り、適切な関わり方<br>について理解する<br>●これからの生活に生かそう<br>とする                 |

<sup>(3)</sup> メールの利点と注意すべき点を知り、適切な使い方について理解する。

# 3 指導用メール文例

文章をコピー&貼り付けして使ってください。

アドレスに「All」または「全員」と入力して送信すると全員にメールを送ることが できます。

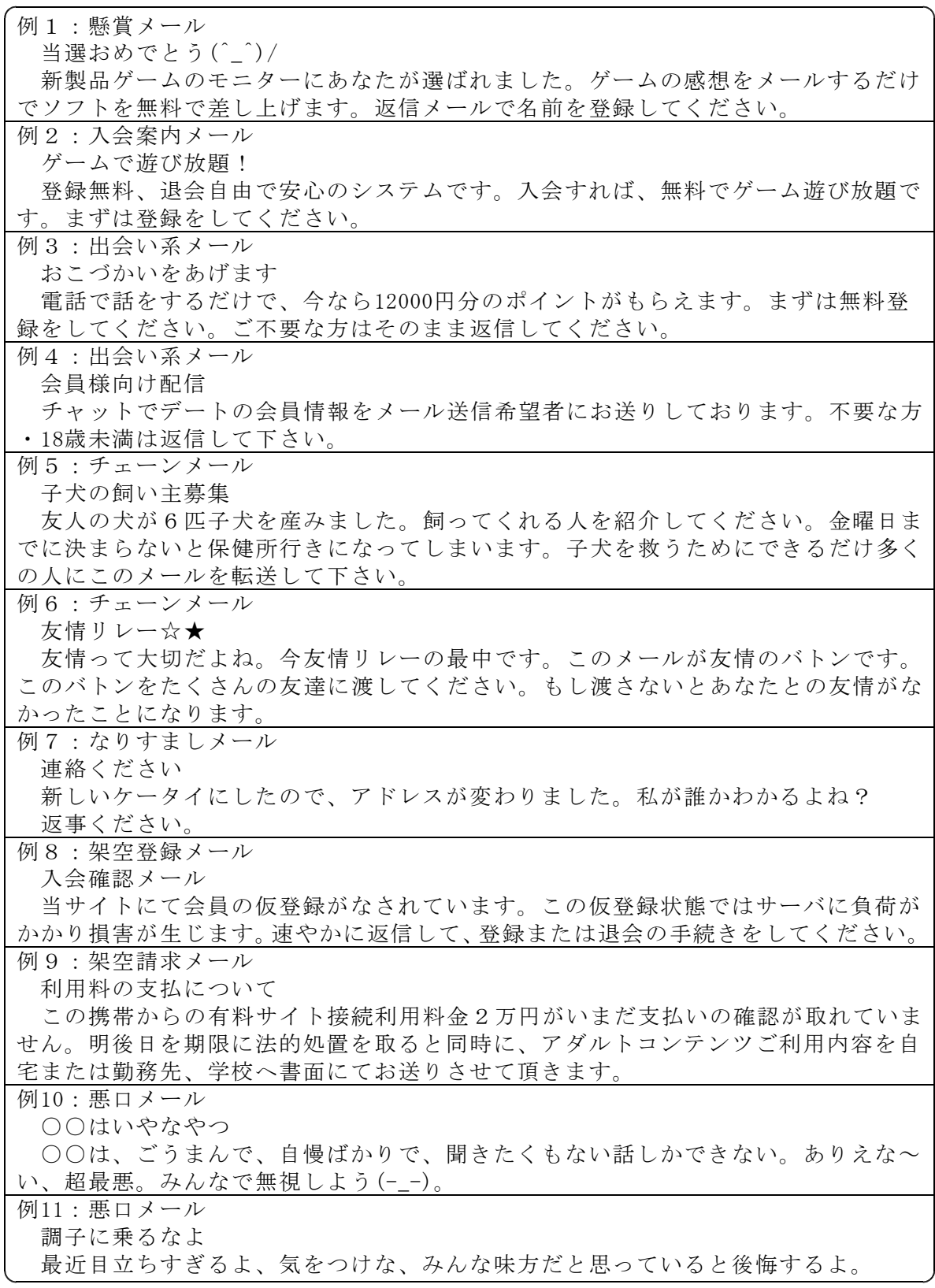

#### 〈参考文献〉

鬼沢昌明,「VisualBasic リソースマニア」,2007 ITフロンティア,「VisualBasic.Net 逆引き大全500の極意」,2007 インフォシェル,「ケータイサイト構築ガイドブック」,2006 深谷源,「WebクリエイティブのためのPHPサンプルブック」,2007 小松学史,「基礎から学ぶモバイルFlashコンテンツ作成講座」,2004 岩手県立総合教育センター,「体験的な学習活動を取り入れた情報モラルの指導に関 する研究」,2007

#### 〈参考Webページ〉

「第5回情報化社会と青少年に関する意識調査について(速報)」,内閣府,

http://www8.cao.go.jp/youth/kenkyu/jouhou5/g.pdf 「作ろうiモードコンテンツ」,株式会社エヌ・ティ・ティ・ドコモ,

http://www.nttdocomo.co.jp/service/imode/make/

#### 〈注意〉

このソフトは、携帯電話の購入促進、利用の奨励を目的として作成したものではあ りません。携帯電話を適正に、安全に使わせるための学習に用いて下さい。

〈問い合わせ先〉

岩手県立総合教育センター 情報教育室

電話 0198-27-2254

- E-mail joho-r@center.iwate-ed.jp
- URL http://www1.iwate-ed.jp/